# Online Account Information: Easyto Access, Simple to Update

i.fidelity.com | Overview

Our website for Fidelity Advisor clients, **[i.fidelity.com](https://institutional.fidelity.com/app/home/individual-investors?sapl=emailsp&prgm=1512814&camp=529Shareholder)**, lets you access and manage your account information quickly and securely.Andnow,moreintuitivenavigationandsimpler screensmakeiteveneasiertocheckyourbalances, printout statements, and update addresses, beneficiaries, and account options.

**CHOOSE YOUR SITE Go to** *[i.fidelity.com](https://institutional.fidelity.com/app/home/individual-investors?sapl=emailsp&prgm=1512814&camp=529Shareholder)* and click on **Financial** Retirement Gatekeepers & the "Individual Investors"tileonthe **RIAs Advisors Advisors Analysts** bottomright. **Institutional** Liquidity **Individual** Consultants Investors Managers Investors Individual Investors v About Us erature & Forms v Log In *©\Fidelitv* FIDELITY INSTITUTIONAL ASSET MANAGEMENT<sup>o</sup> Search Q Home Pricing & Performance Investing Planning Markets & Economy **INDIVIDUAL INVESTORS** Fidelity Feed **<sup>2</sup>** Log in to your account  $LogIn$ Register 2 Click "LOG IN TO YOUR ACCOUNT." **2**Log In If you already have a Username and Password,enter it now. If you Log In for areanew visitor to the site, click **Account Access Register for** the "Register" tab, then the "Register Here" link and follow the **Account Access** Username 2 steps as prompted.\* Password  $\bullet$ Financial & Institutional Professionals: **Forgot Password?** Contact Us \* Note: To register for the first **LOG IN** time, you will need your SSN/TIN, Individual Investors: **2** Account #, and Fund/Portfolio #. **Register Here**  $\overline{OR}$ Already have access? LOG INTO DST VISION Log In Here *AFidelity* **FIDELITY INSTITUTIONAL ASSET MAN** MENTE Reach Pricing & Performance Investing Planning Markets & Econor Portfolio B Overview as or **B** You will arrive at the Portfolio MARKET VALUE MANAGE ACCOUNTS page that lists the accounts in Move Money Other Se \$109,136.81 your portfolio.  $C$ olloma Bill My Accounts Account Type Account # Tay Forms 529 PLANS 03500150305 \$4,417.15 651856 **O** 529 PLANS \$36,343.06 79081<sup>0</sup>

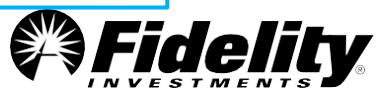

The Portfolio page lets you easily manage information on an account without sending in forms or waiting for updates to be processed.

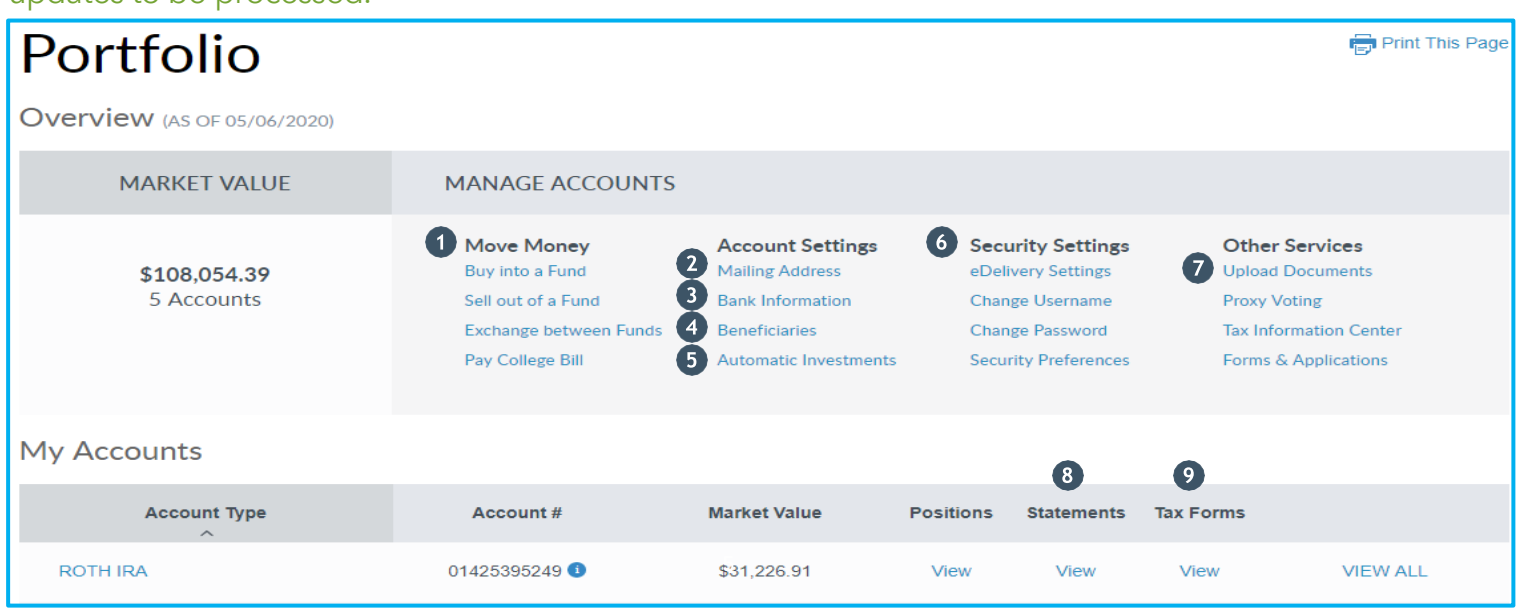

## **Move Money**

Execute a variety of trades on your account including buy, sell or exchange between funds. 529 account **6**holders can also pay educational expenses directly to a school.

# **Update an address**

Make a modification to your address on record for the accounts associated with the linked social security number. NOTE: Updates to 529 beneficiary address are excluded.

# **Link to bank account**

Set up Electronic Fund Transfer (EFT) to invest or withdraw money any time it's convenient for you, without the hassle of writing and mailing checks. EFT also lets you take advantage of our Automatic Investment Program. For your security, a 10-calendar day waiting period exists for new instructions.

# **Check your beneficiaries**

It is important to periodically check your IRA beneficiary information and make necessary updates. You can now add, delete, and edit beneficiary information all on one screen. NOTE: 529/Trust/Entity type beneficiaries cannot be made online and must be submitted in writing.

## **S** Set up an automatic program

You choose the amount, date, and frequency of your periodic investments.

## **6** Security settings

Provide an extra layer of security by signing up for electronic delivery of documents, adding secure contact methods, and routinely updating your password.

## $\bullet$  Upload documents

Attach fax approved documents securely online directly to Fidelity.

## **Access statements or confirmations**

View your most recent quarterly statement or confirmation of transaction activity.

## **Access tax forms**

View, print or download your available tax forms for accounts with tax reporting. NOTE: Excludes Secondary owners, custodians of an UGMA/UTMA, Trustees with a SSN different than the Trust's EIN, or 529 Participants with beneficiary distributions.

**Choose eDelivery:** eDelivery is fast, secure, and convenient. Fidelity will notify you by email as soon as your latest documents are available for viewing on **i.fidelity.com**. View, print, and save a copy of the documents you need.

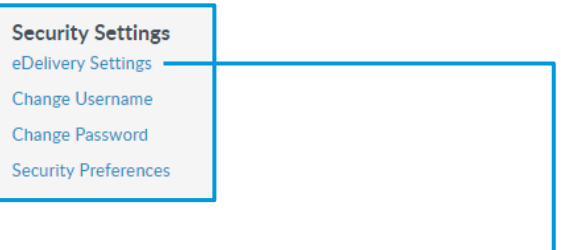

# eDelivery Preferences

Fidelity Investments invites you to choose eDelivery for a fast, secure, and environmentally-friendly way of receiving account-related documents. We will notify you by email as soon as your documents are available to view. Note: Any updates will be applied to all of your accounts and positions. Your eDelivery preferences only apply to accounts for which you are listed as the primary account owner. [Custodial accounts (i.e. UGMA/UTMA) are not eligible for eDelivery]

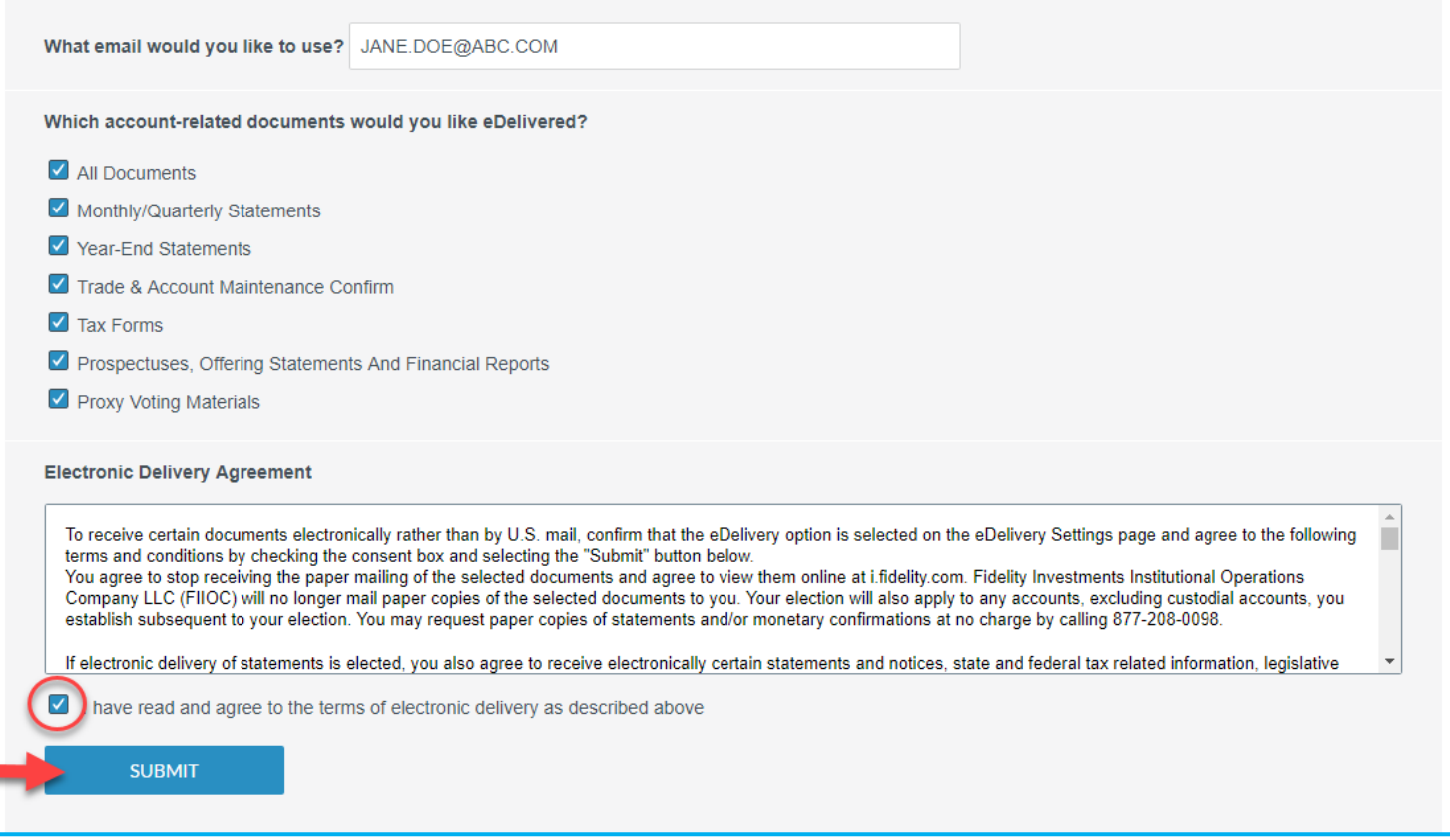

In addition, you have direct access to contribute, withdraw or move investments across your accounts as you are ready.

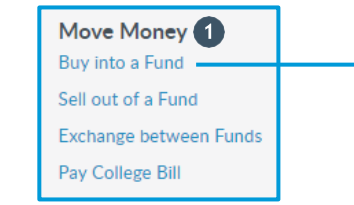

# **1** Trade

Access the Trade functionality through Move Money or Account Options.

# **2** Transaction Type

Choose BUY (purchase), SELL (redeem), or EXCHANGE (move between funds) from the drop-down menu.

# **Select a fund**

Select one of your existing funds from the drop down or add a new fund position to your account by choosing ADD NEW POSITION.

# **4** Select payment method and amount

Enter the amount of your transaction and use the drop down to select a payment option.

# *Preview your trade*

Select PREVIEW TRADE to review and submit your trade. Choose CANCEL to make changes.

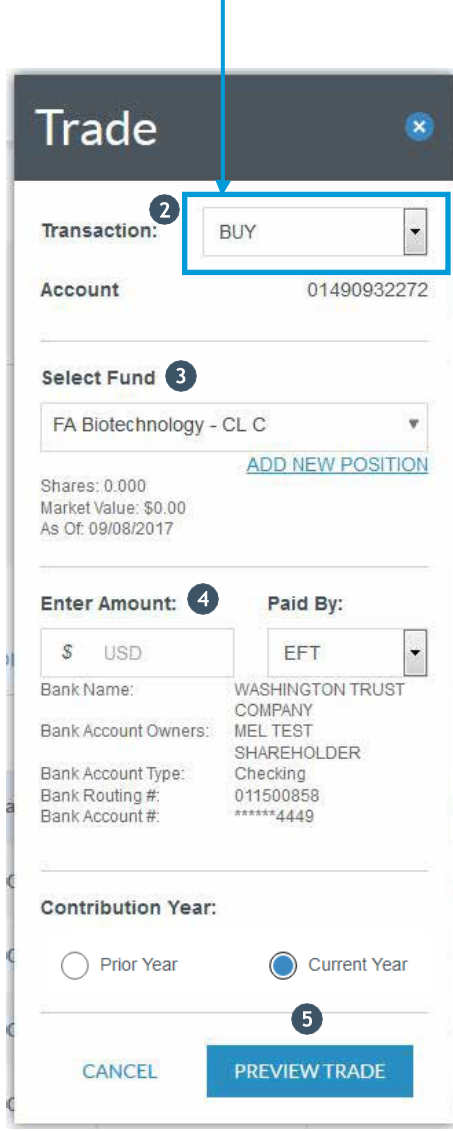

All forms and documents currently accepted by fax can also be submitted electronically online, excluding any documents requiring a signature guarantee or original certification.

> **Other Services** Upload Documents<sup>1</sup> **Proxy Voting Tax Information Center** Forms & Applications

## **D** Document Submission

Access the document upload feature through Other Services.

# **A** Account

Choose your specific account that aligns to the requested update.

# **8** Select the transaction type

Select the applicable transaction type from the drop down including Account Maintenance, Financial Transaction, Other, or add a new account to your portfolio by choosing New Account.

## **Enter your contact information**

Include your name and phone number for any questions that may arise.

# **Attach a document**

Select BROWSE to attach a file(s) to the list and add a brief comment to support your request.

## **Upload your documents**

Select UPLOAD DOCUMENTS to submit your file(s). A confirmation number will generate upon a successful submission.

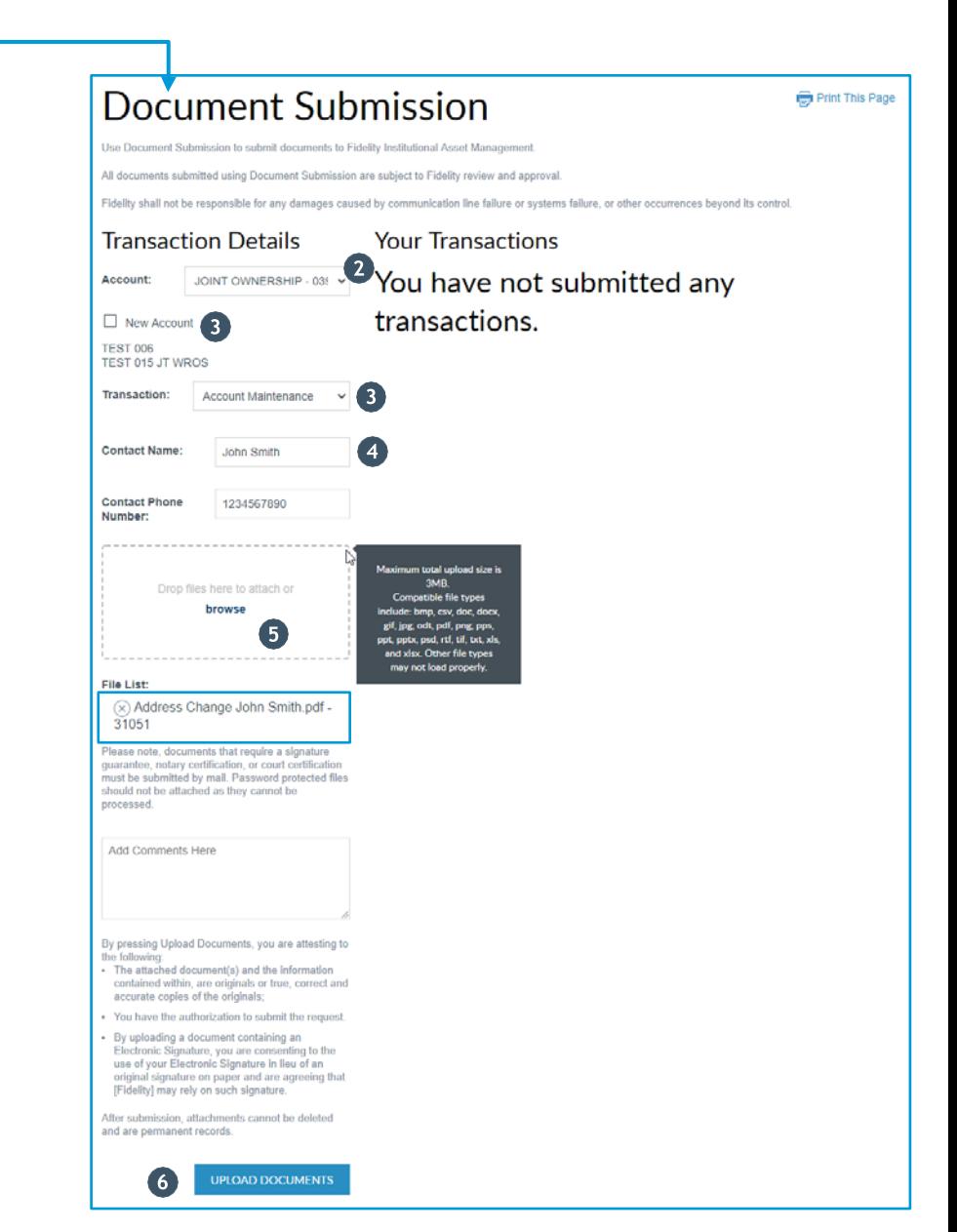

If you have questions during the process, please call a Fidelity representative at **877-208-0098**, Monday through Friday, between 8:30 a.m. and 7:00 p.m. Eastern time.

# FIDELITY INSTITUTIONAL<sup>®</sup>

ORIGINAL INSIGHT / TAILORED ACCESS / DIVERSE INVESTMENT CAPABILITIES

i.fidelity.com

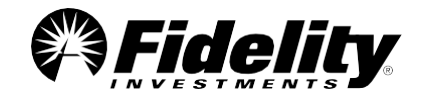

© 2016 FMR LLC. All rights reserved.

937319.1.0 FIDELITY INVESTMENTS INSTITUTIONAL OPERATIONS COMPANY LLC, 500 SALEM STREET, SMITHFIELD, RI 02917 1.869975.114

0720